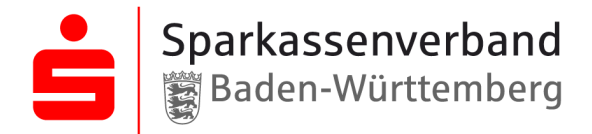

# **ANLEITUNG zur Filterung von "IDD"-konformen Bildungsmaßnahmen**

im Veranstaltungsportal der Sparkassenakademie Baden-Württemberg

#### **Schritt 1:**

<https://www.spk-akademie.de/>

### **Schritt 2:**

**zum Login** und sich persönlich einloggen

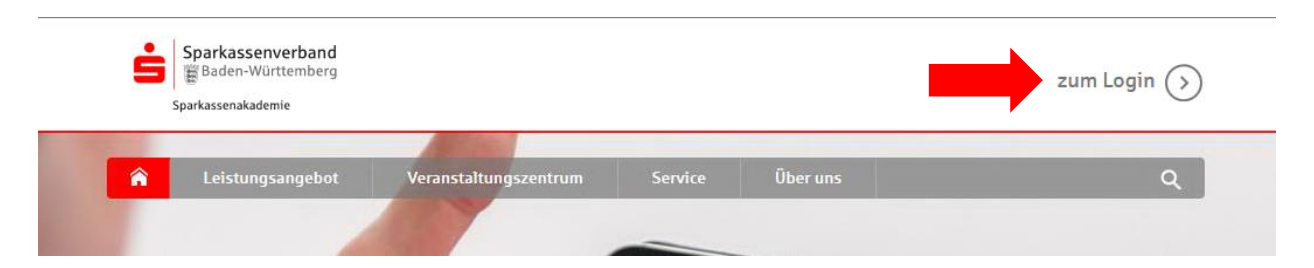

### **Schritt 3:**  unter **Bildungsangebot** die **Veranstaltungssuche** auswählen

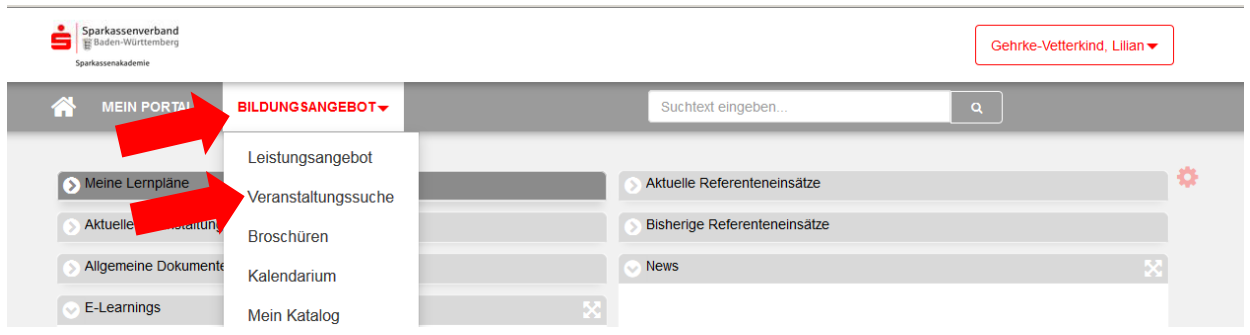

## **Schritt 4:** Haken setzen bei "IDD"-konforme Bildungsmaßnahme

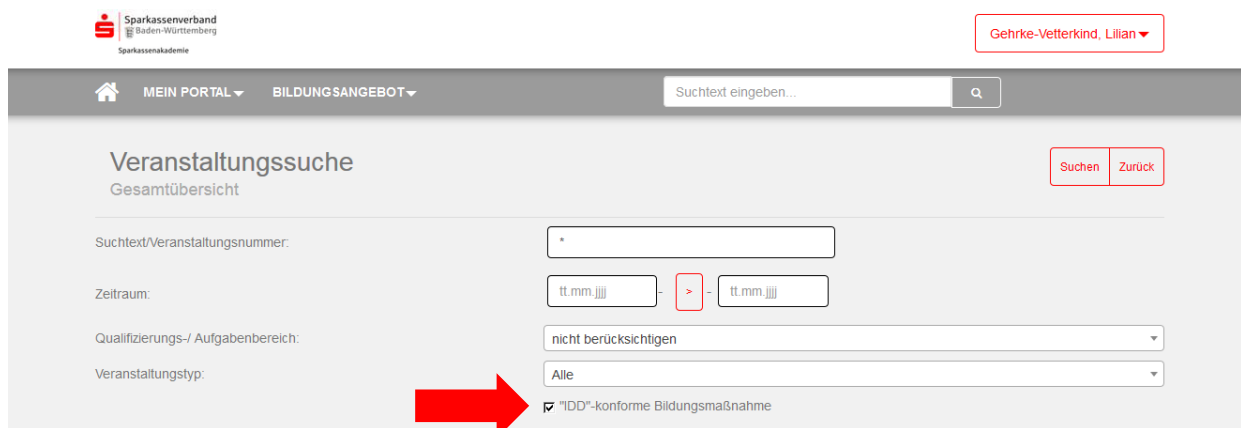

So gelangt man auf die **Übersicht aller "IDD"-konformen Bildungsmaßnahmen** der Sparkassenakademie Baden-Württemberg!

## **Schritt 5:** nach **Qualifizierungs- / Aufgabenbereich** selektieren

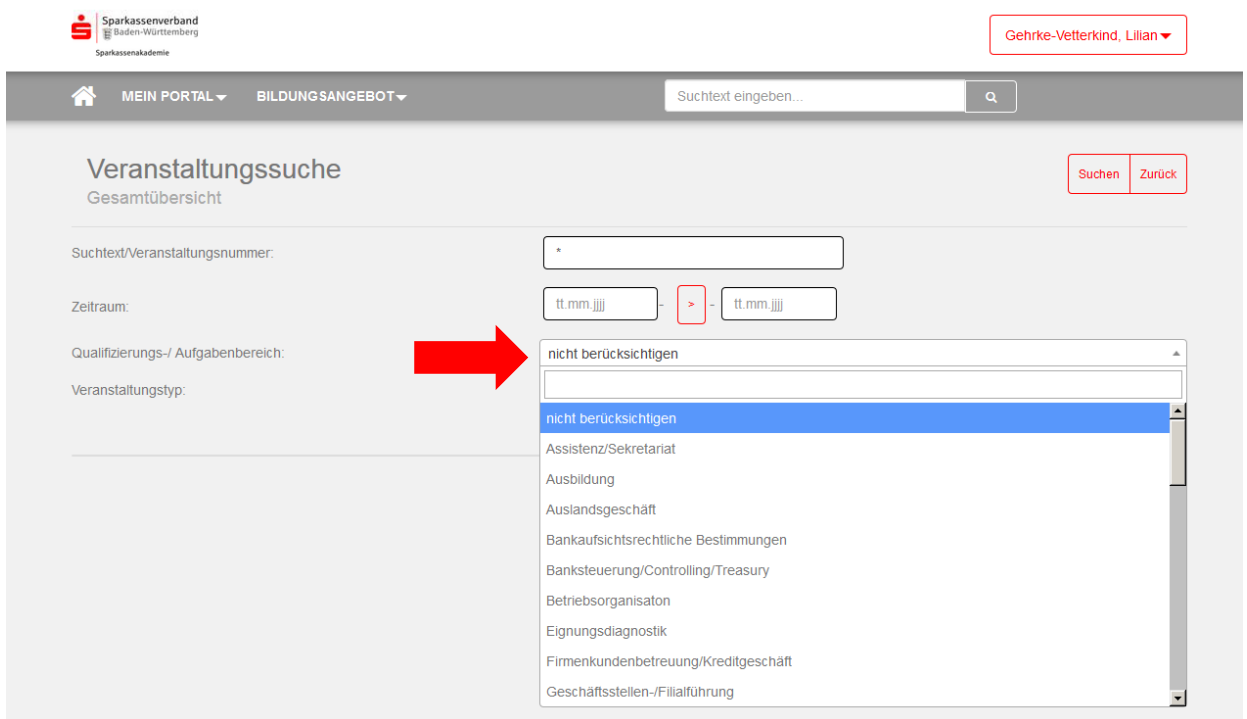

# **Schritt 6:** Qualifizierungs- / Aufgabenbereich **auswählen** und "Suchen"

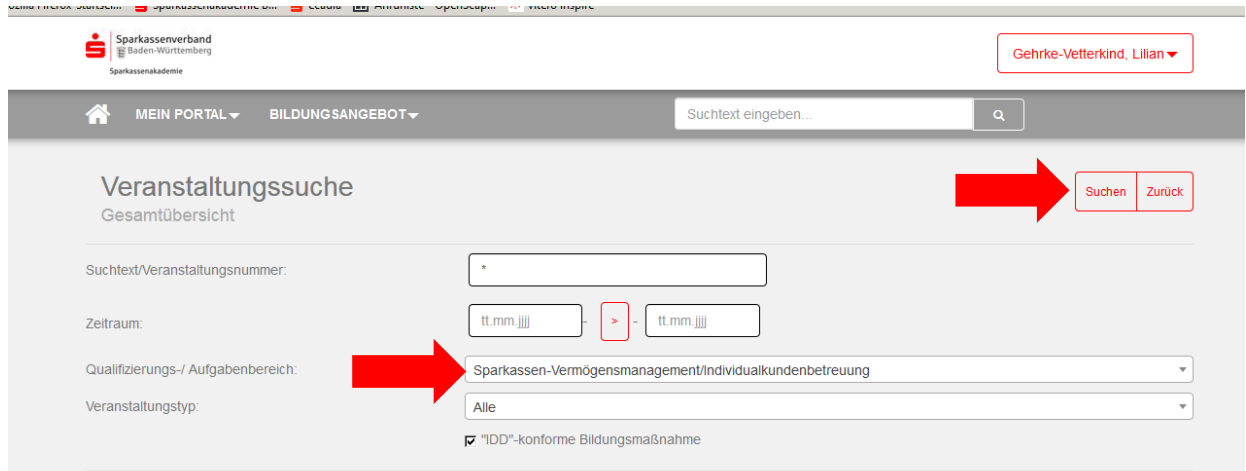

# So finden Sie alle **"IDD"-konformen Bildungsmaßnahmen Ihres Qualifizierungs- / Aufgabenbereichs**!